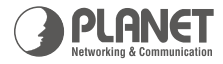

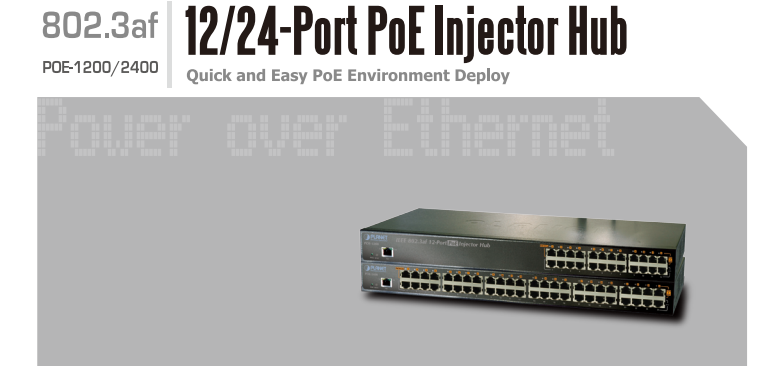

#### **Quick Installation Guide**

# **1. Package Content**

Open the box of the POE-1200 / 2400 and carefully unpack it. The box should contain the following items:

- The PoE Injector Hub x 1
- $\blacksquare$  User's manual CD x 1
- $\blacksquare$  Quick installation guide x 1
- ß Power cord x 1
- Rubber feet  $x$  4
- $\blacksquare$  19" rack mounting kit x 1

If any item is found missing or damaged, please contact your local reseller for replacement.

## **2. Requirements**

- Network cables Use standard network (UTP) cables with RJ45 connectors.
- Subscriber PC installed with Ethernet NIC (Network Card)
- Workstations of subscribers running Windows 98/ME, NT4.0, 2000/2003/XP, MAC OS X or later, Linux, UNIX or other platform compatible with TCP/IP protocols.
- Above PC installed with WEB Browser and JAVA runtime environment Plug-in

Note It is recommended to use Internet Explore 6.0 or above to access the PoE Injector Download from W**ww.S**omanuals.com. All Manuals Search And Download.

#### **3. Start Web Management**

The PLANET POE-1200/2400 provides a built-in browser interface. You can manage the Device remotely by having a remote host with Web browser, such as Microsoft Internet Explorer, Netscape Navigator or Mozilla Firefox.

POE-1200 / POE-2400

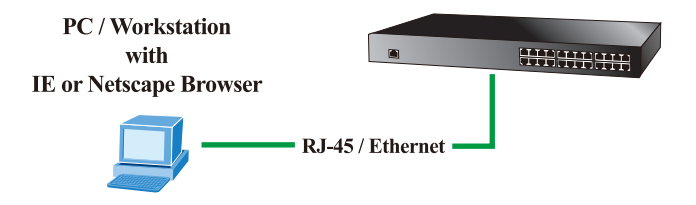

The following shows how to startup the Web Management of the POE-1200/2400, please note the POE-1200/2400 is configured through an Ethernet connection, make sure the manager PC must be set on the same **IP subnet address**.

For example, the default IP address of the POE-1200/2400 is *192.168.0.100*, then the manager PC should be set at 192.168.0.x (where x is a number between 1 and 254, except 100), and the default subnet mask is 255.255.255.0.

- 1 Use Internet Explorer 6.0 or above Web browser, enter IP address **http://192.168.0.100** (the factory-default IP address) to access the Web interface.
- 2 When the following login screen appears, please enter the default account and password - **"admin"** and press Apply to enter the main screen. The login screen in Figure 3-1 appears.

 Default IP Address: 192.168.0.100 Default Account: admin Default Password: admin

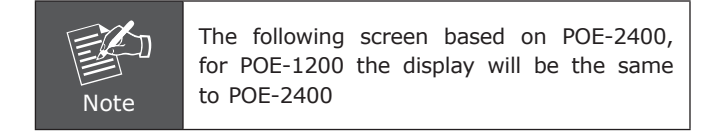

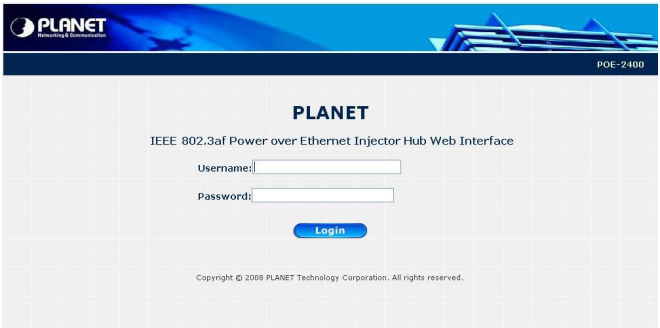

Figure 3-1 Login screen

After a successful login, the main screen appears, the POE-1200/2400 Web management main page shows as in Figure 3-2.

After a successful login, the main screen appears, the POE-1200/2400 Web management main page shows as in Figure 3-2.

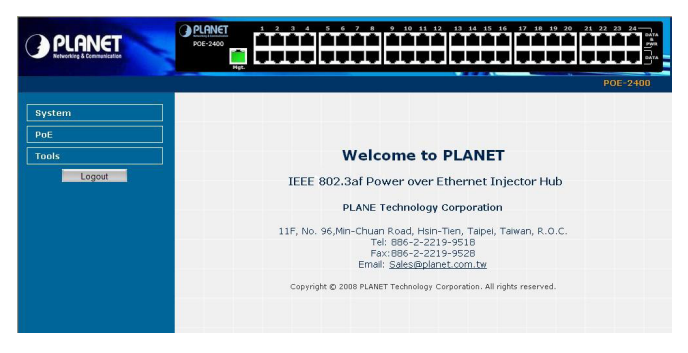

Figure 3-2 Web Main Screen of POE-1200/2400

Now, you can use the Web management interface to continue the PoE Injector Hub management. Please refer to the user manual for more.

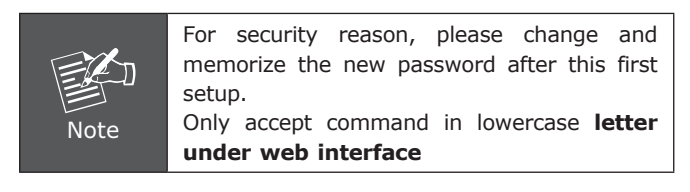

#### ■ While IP Address be changed or forgotten **admin password –**

To reset the IP address to the default IP Address "192.168.0.100" or reset the login account and password to default value. Press the hardware reset button at the front panel about 10 seconds. After the device is rebooted, you can login the management WEB interface within the same subnet of 192.168.0.xx.

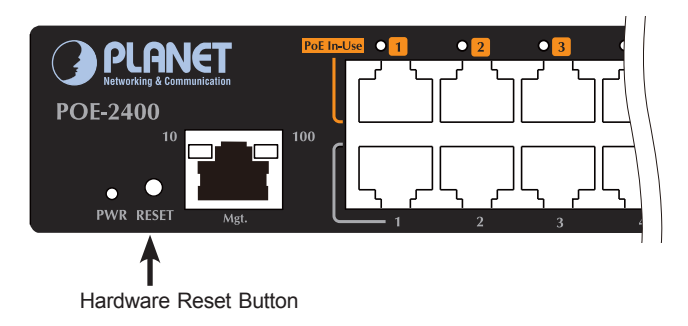

### **4. Customer Support**

Thank you for purchase PLANET products. You can browse our online FAQ resource at the PLANET web site first to check if it could solve your issue. If you need more support information, please contact PLANET switch support team.

PLANET online FAQ: http://www.planet.com.tw/en/support/faq.php?type=2

Switch support team mail address: support\_switch@planet.com.tw

Copyright © PLANET Technology Corp. 2008.

Contents subject to revision without prior notice.

PLANET is a registered trademark of PLANET Technology Corp.

All other trademarks belong to their respective owners.

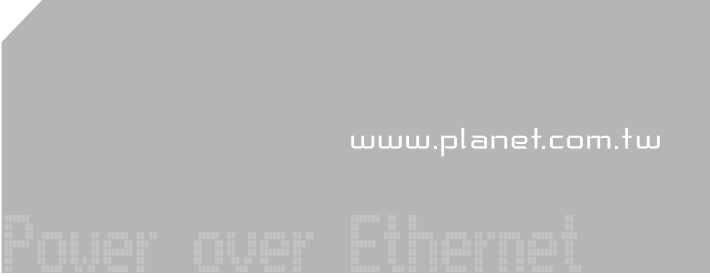

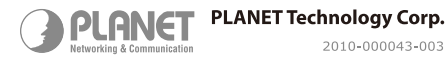

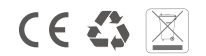

Free Manuals Download Website [http://myh66.com](http://myh66.com/) [http://usermanuals.us](http://usermanuals.us/) [http://www.somanuals.com](http://www.somanuals.com/) [http://www.4manuals.cc](http://www.4manuals.cc/) [http://www.manual-lib.com](http://www.manual-lib.com/) [http://www.404manual.com](http://www.404manual.com/) [http://www.luxmanual.com](http://www.luxmanual.com/) [http://aubethermostatmanual.com](http://aubethermostatmanual.com/) Golf course search by state [http://golfingnear.com](http://www.golfingnear.com/)

Email search by domain

[http://emailbydomain.com](http://emailbydomain.com/) Auto manuals search

[http://auto.somanuals.com](http://auto.somanuals.com/) TV manuals search

[http://tv.somanuals.com](http://tv.somanuals.com/)